# AWOW

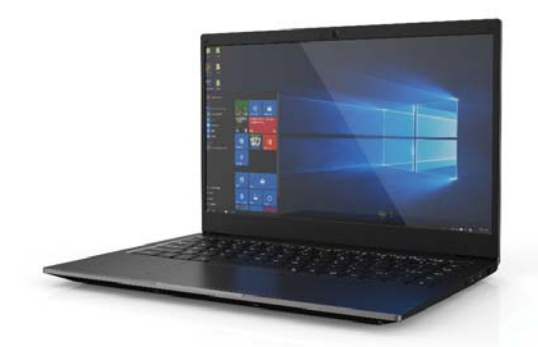

## **CreaBook i540User Manual**

#### **Note:**

- This manual is mainly for Windows 10. There might be some slight differences if you use other windows systems.
- This manual contains the common functions of most models. Maybe it does not fit very well with your model for some functions, or maybe some of your model functions are not contained in this manual.
- The illustrations in this manual may differ from the actual products. Please prevail in kind.
- $\blacksquare$  Before using the computer, please read the safety precautions and important tips carefully and patiently!

## **EN**

## **Content**

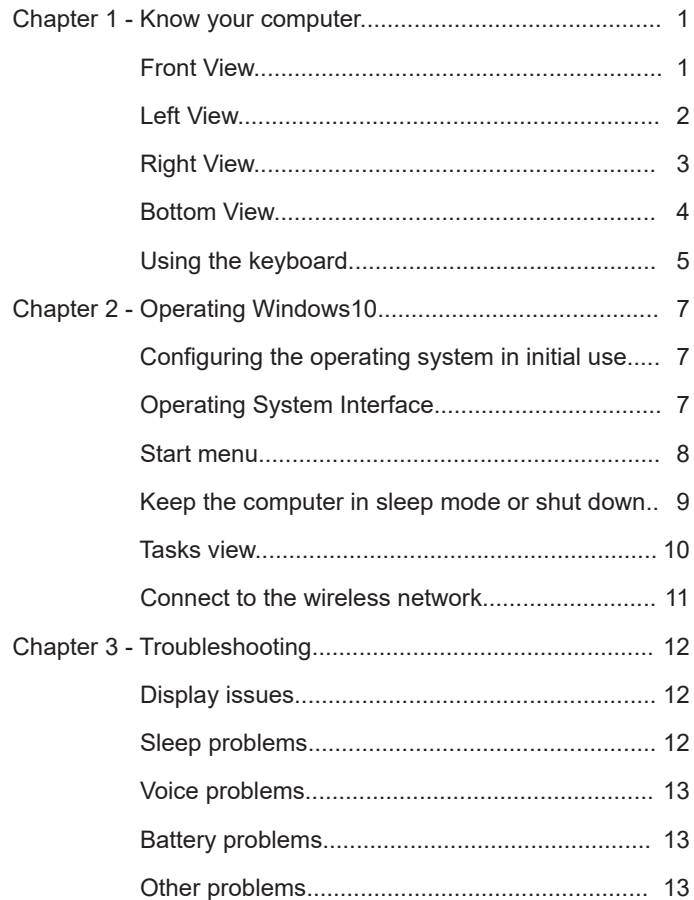

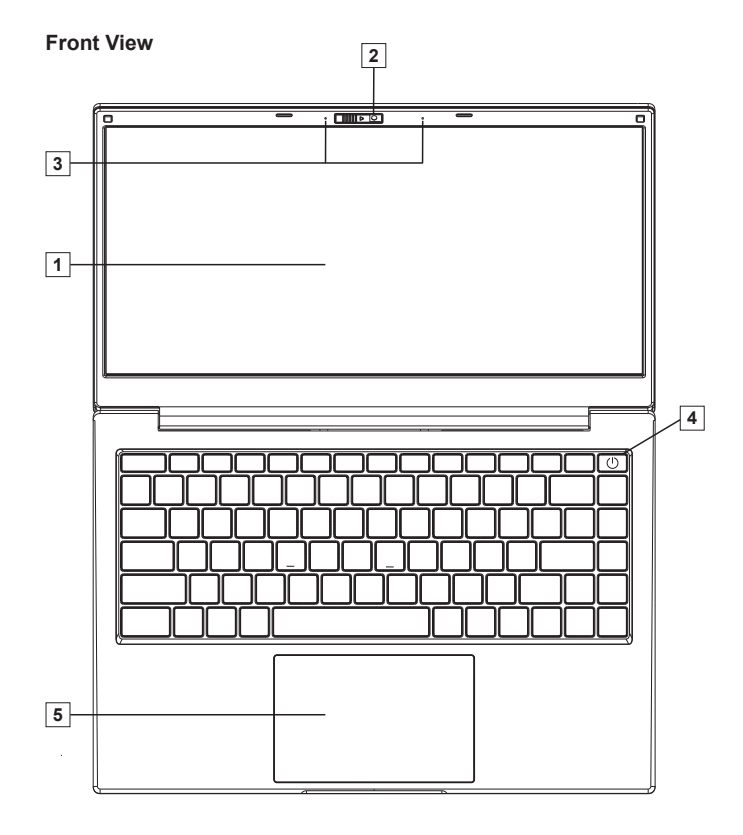

## **Chapter 1 - Know your computer**

## **Attention:**

When you close the display, please be careful not to leave pens or any other objects between the display and the keyboard. Otherwise, the display may be damaged.

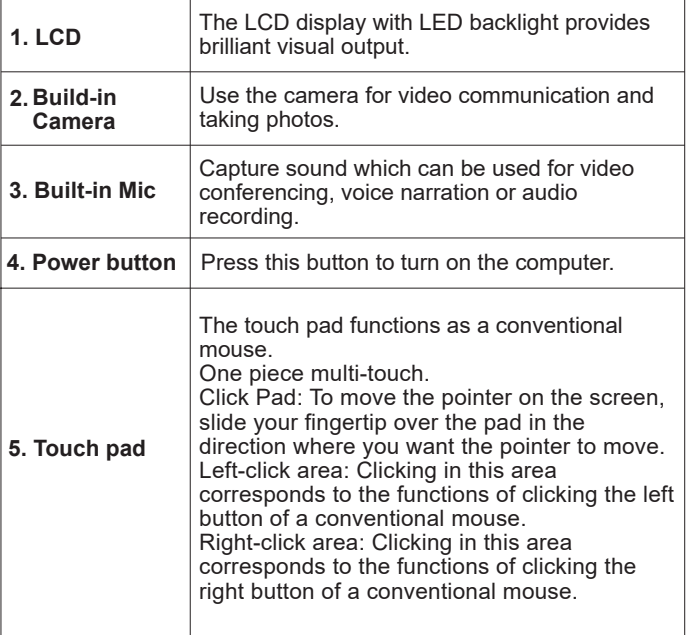

## **Left View**

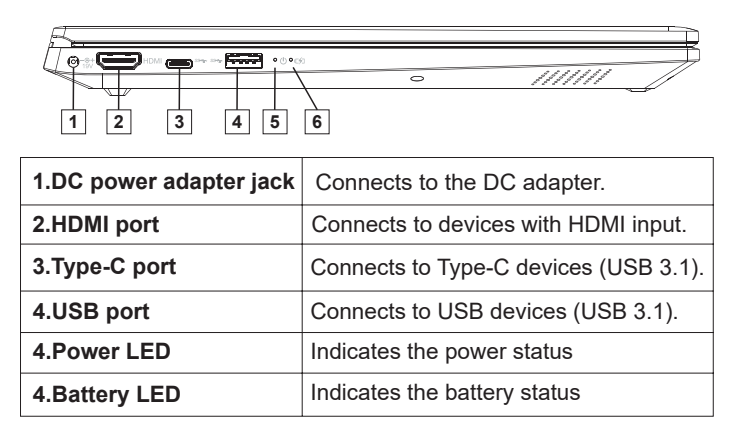

## **USB Port:**

You can connect a USB device to your computer by inserting its USB plug (Type-A) into the USB port on your computer.

## **Right View**

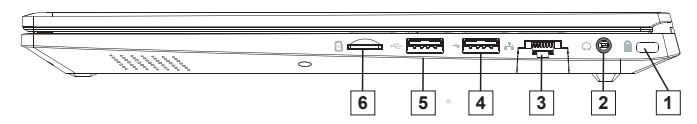

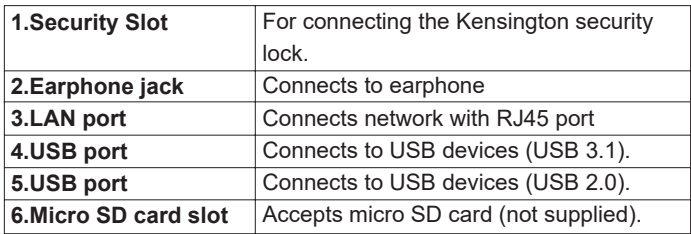

## **Micro SD Card Slot:**

The computer supports the following types of memory cards:

- Micro Secure Digital (SD) card
- Micro Secure Digital High Capacity (SDHC) card
- Micro Secure Digital Extended Capacity (SDXC) card

## **Note:**

- 1. You can only insert one memory card each time.
- 2. Please insert memory card until into the bottom of the slot.
- 3. Gently pull the memory card out of the slot if you want to remove it.
- 4. Before removing the memory card, safely remove hardware and eject media utility to disable the card to avoid the loss or error of data

## **Bottom View**

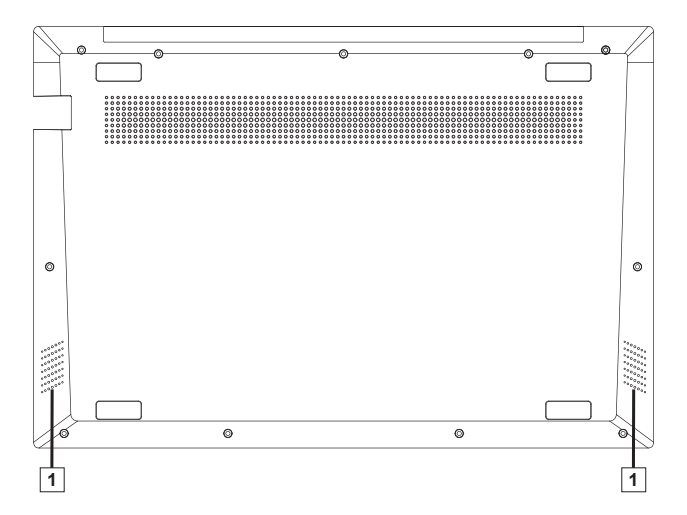

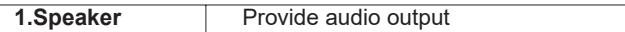

## **Using the keyboard**

## **Keyboard function keys**

Pressing certain function key to enter the corresponding system settings immediately.

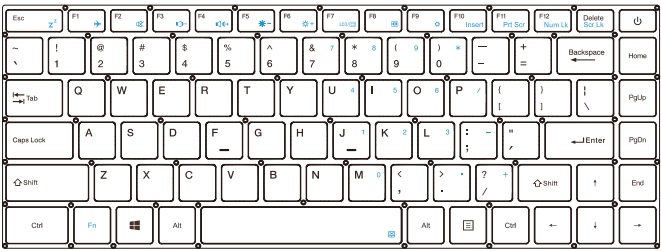

## **Keyboard Function:**

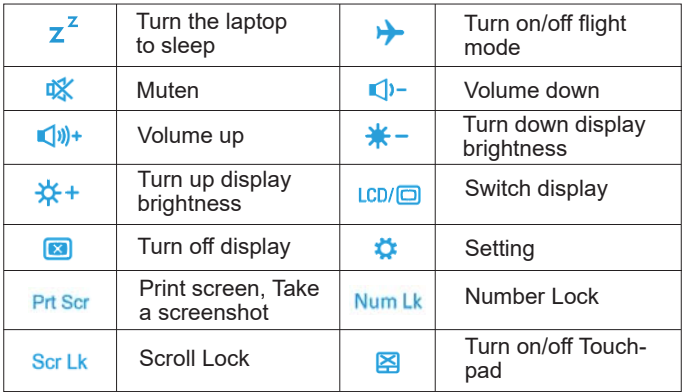

#### **Function key combinations:**

Through the using of the function keys, you can change operational feature instantly. To use this function, press and hold  $\Box$ ; then press one of the function keys.

#### **The keypad function Combinations:**

Through the using of the Keypad keys, you can change operational features instantly. To use this function, press  $\sqrt{t}$  +  $\sqrt{\frac{FQ}{N_{\text{total}}}}$ ; turn on the keypad functions, then press one of the function keys. If you press  $\begin{bmatrix} 1 & 1 \\ 1 & 1 \end{bmatrix}$  again, the keypad function will be turned of press  $\sqrt{1 + \frac{f(2)}{2}}$  again, the keypad function will be turned off.

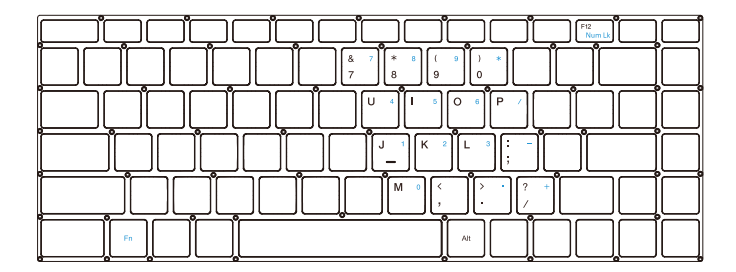

EN

## **Chapter 2 - Operating Windows10**

## **Configuring the operating system in initial use**

You need to configure the operating system the first time you use it. The configuration process may include the following steps:

- 1. Accepting the End User License Agreement
- 2. Configuring the Internet connection
- 3. Registering the operating system
- 4. Creating a user account

## **Operating System Interface**

Windows 10 comes with a powerful and useful start menu. To open the start menu, do one of the followings:

- Press the Windows key  $\Box$  on the keyboard
- Select Start  $\Box$  on the lower-left corner of the desktop

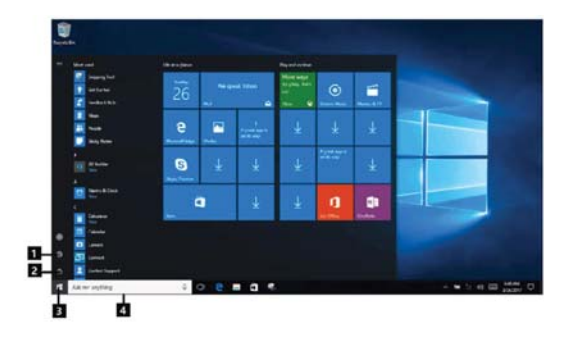

- 1. Settings button
- 2. Power button
- 3. Start button
- 4. Search bar

## **Settings Button**

• Settings let you perform basic tasks. You can also search for more settings with the settings search bar in the upper-right corner. To open the settings, do the following: Open the Start menu and select Settings **...** 

## **Power Button**

The power button is on the Start menu, by clicking it, the computer can be shut down, restarted or changed into sleep mode.

## **Start Button**

Select the Start button on the taskbar, open the start menu.

## **Search Bar**

• Search for anything, anywhere.

## **Start menu**

You can personalize the start menu with your favorite apps. To personalize the Start menu, do the following: Right-click the application which you want to add to the Start menu, then select Pin to Start menu.

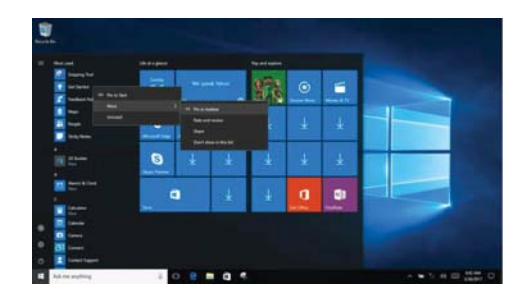

**NOTE:** You can also drag apps from the most used or apps columns to add them to the start menu.

## EN

#### **Keep the computer in sleep mode or shut down**

When you finish using your computer, you can turn the computer into sleep mode or shut down.

#### **Putting your computer to sleep**

1. If you will be away from your computer for only a short time, change the computer into sleep mode.

2. When the computer is in sleep mode, you can quickly wake it to resume using, by passing the startup process.

To turn the computer to sleep mode, do one of the followings:

- Close the display lid.
- Press the Power button.
- Open the Start menu, and then select power  $\bigcirc$  sleep To wake the computer, do one of the followings:
- Press any key on the keyboard. (Notebook only)
- Press the power button.

#### **Turn off the computer**

If you will not use your computer, please turn off the computer. To shut down the computer, do one of the followings:

- Open the Start menu, and then select power  $\overline{O}$  shut down.
- Right-click the Start button on left bottom, and then select shut down or log off.

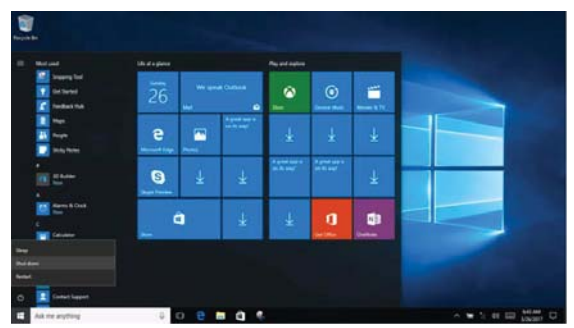

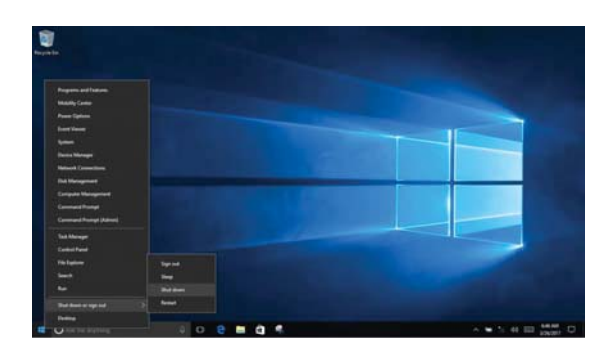

## **Tasks view**

To open the task view, do one of the followings:

- Select the task view button on the taskbar.
- Press the Windows + Tab key.
- Swipe from the left edge of the screen to the middle.

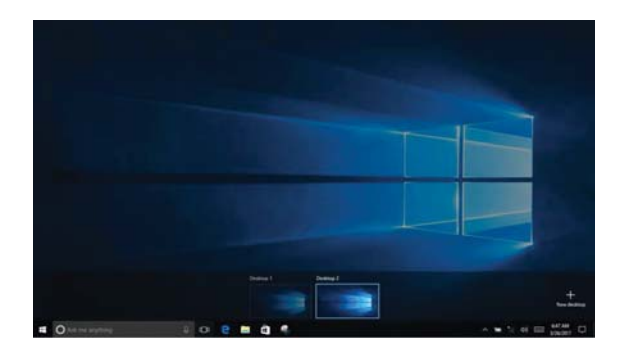

## **Connect to the wireless network**

## **Enabling wireless connection**

To enable the wireless feature, do the followings:

• Click the network menu on the right bottom of the taskbar  $\sqrt{6}$ . to open the Network configuration

## **Connect to a wireless network**

- The computer will automatically scan for available wireless networks which will be showed in the list when wireless is enabled.
- Click the network name in the list, and click Connect.

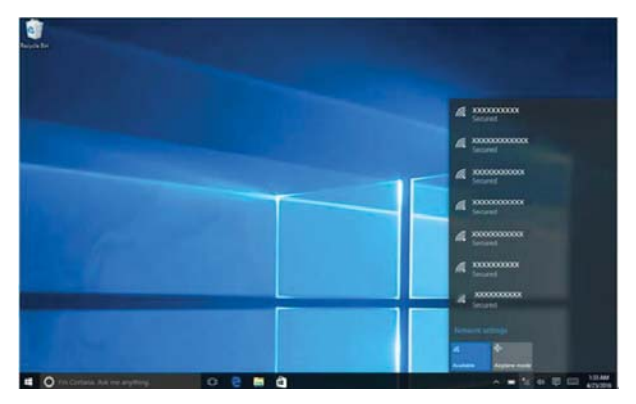

**NOTE:** The connection of the networks sometimes requires a security key or password, which you need to ask your network administrators or service provider.

## **Chapter 3 - Troubleshooting**

## **Display issues**

When turning on the computer, nothing appears on the screen.

- If the screen is blank, please make sure:
	- The AC power adapter is connected to the computer, and plugged into a working electrical outlet.
	- The computer power is on. Press the power button again to confirm.
- If these items are properly set, and the screen remains blank, you need to have the computer repaired.

The screen goes blank while the computer is on.

- Your screen saver or power management may be enabled. Do one of the followings to resume from sleep mode:
	- Press any key on the keyboard. (Notebook only)
	- Press the power button.

## **Sleep problems**

The critical low-battery error message appears, and the computer immediately turns off.

The battery power is getting low. Connect the AC power adapter to the computer.

The computer does not return from sleep mode, and the computer does not work.

- If the computer is in sleep mode, please connect the AC adapter to the computer, and then press the Power button.
- If the system still does not return from sleep mode, stops responding, or cannot be turned off, reset the computer. Unsaved data may be lost. To reset the computer, press and hold the Power button for eight seconds or more. If the computer still cannot be reset, remove the AC power adapter.

## **Voice problems**

Even turning up the volume, you still cannot hear any sound from the speaker.

Make sure that:

- Mute function is turned off.
- Do not use combo audio jack.
- The speakers are selected as a playback device.

## **Battery problems**

Your computer shuts down before the battery indicator shows empty. - Recharge the battery.

## **Other problems**

## **The touchpad does not function well**

• Press key "Fn+Space" to make sure the touchpad is turned on.

## **The computer is not responding**

- To turn off your computer, press and hold the Power button for eight seconds or more. If the computer still does not respond, remove the AC power adapter.
- Your computer might lock when it enters sleep mode during a communication operation. Disable the sleep timer when you are working on the network.

## **The connected external device does not work**

- Do not connect or disconnect the non-USB cable device in the boot state, otherwise you may damage your computer.
- When using high power consumption external devices such as an external USB optical disk drive, use an external device power adapter. Otherwise, the device may not be recognized, or the system may shut down as a result.

## **Product Specifications**

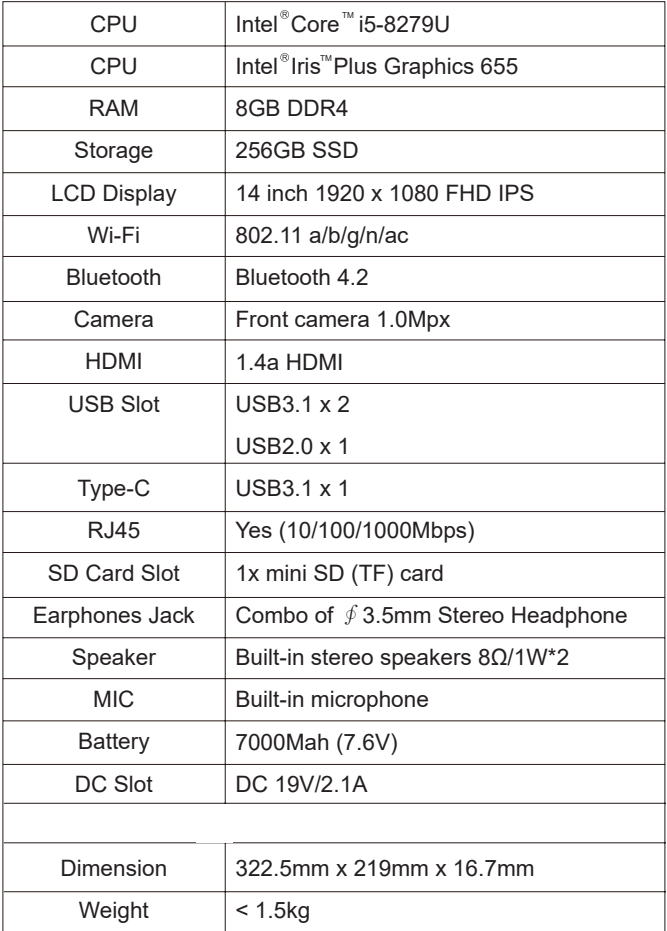

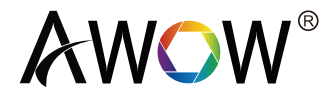

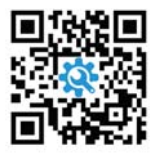

Scan me to extend your warranty to 36-month within just 60 seconds

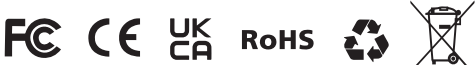

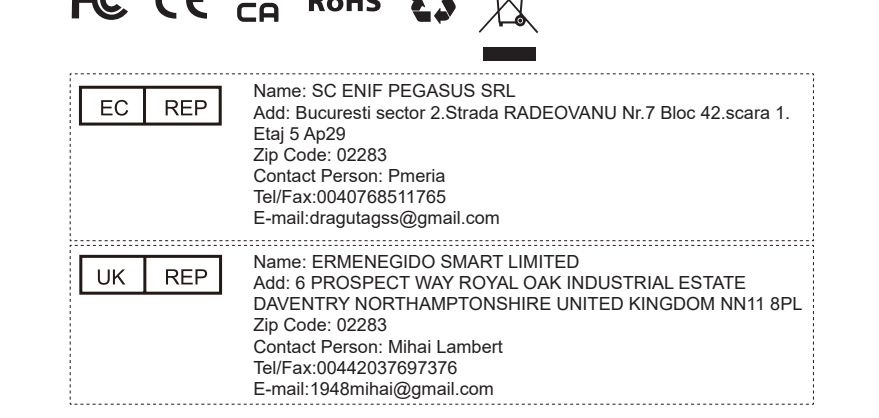

AWOW Technology (shenzhen) Co., Ltd.

Address:A602-603, Jinfulai Building, Dabao Road, Xinan Street, Baoan District, Shenzhen, Guangdong

Customer Service:support@awowtech.com

Wholesale Business:wholesale@awowtech.com

Extend Your Warranty to 36-Month within Just 60 Seconds. Register NOW https://awowtech.com/warranty

# AWOW

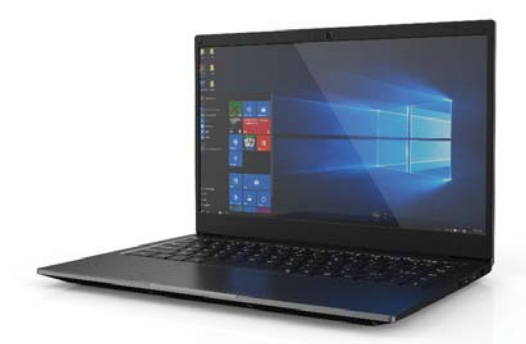

## **CreaBook i540Benutzerhandbuch**

## **Hinweis**:

- Dieses Handbuch ist hauptsächlich für Windows 10 gedacht. Wenn Sie andere Windows-Systeme verwenden, kann es zu leichten Unterschieden kommen.
- Dieses Handbuch enthält die allgemeinen Funktionen der meisten Modelle. Möglicherweise passt es bei einigen Funktionen nicht ganz zu Ihrem Modell, oder einige Funktionen Ihres Modells sind in diesem Handbuch nicht enthalten.
- Die Abbildungen in diesem Handbuch können von den tatsächlichen Produkten abweichen. Bitte beziehen Sie sich auf das tatsächliche Produkt.
- Bevor Sie den Computer benutzen, lesen Sie bitte zuerst die Sicherheitshinweise und wichtigen Tipps sorgfältig und geduldig durch!

## **Inhaltsverzeichnis**

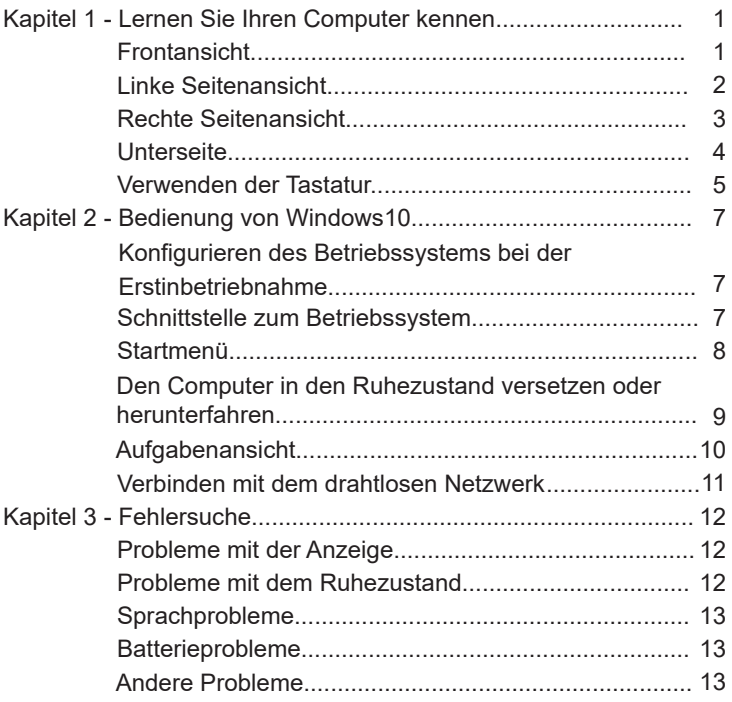

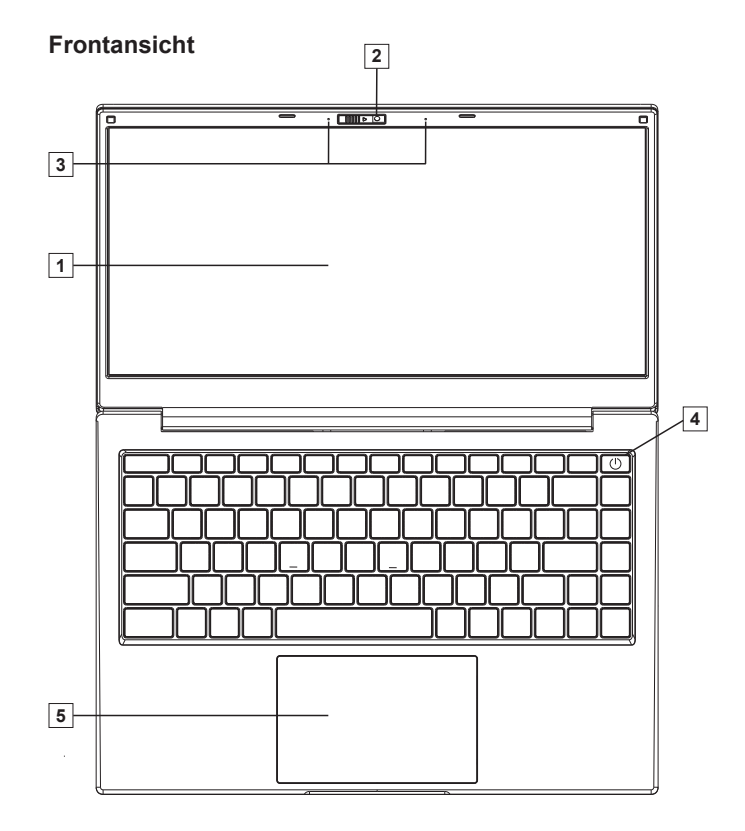

## **Kapitel1 - Lernen Sie Ihren Computer kennen**

## **Anmerkung**:

Wenn Sie das Display schließen, achten Sie bitte darauf, dass sich keine Stifte oder andere Gegenstände zwischen Display und Tastatur befinden. Andernfalls kann das Display beschädigt werden.

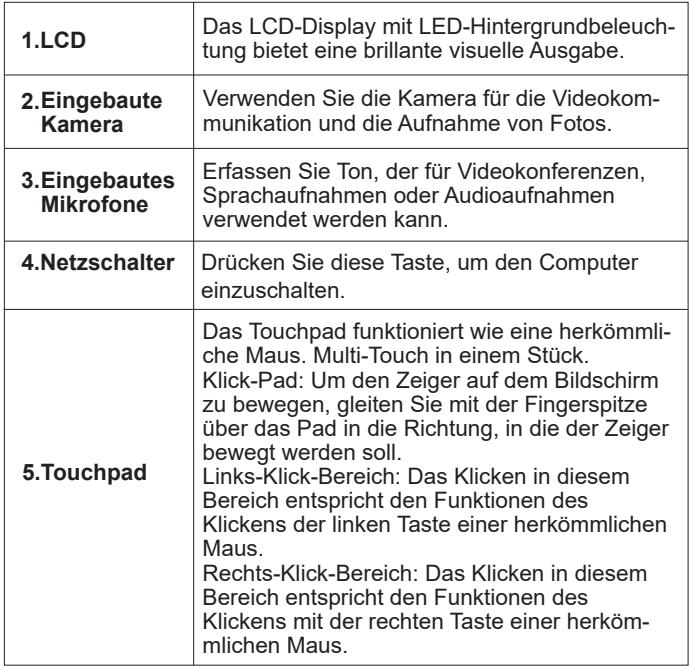

## **Linke Seitenansicht**

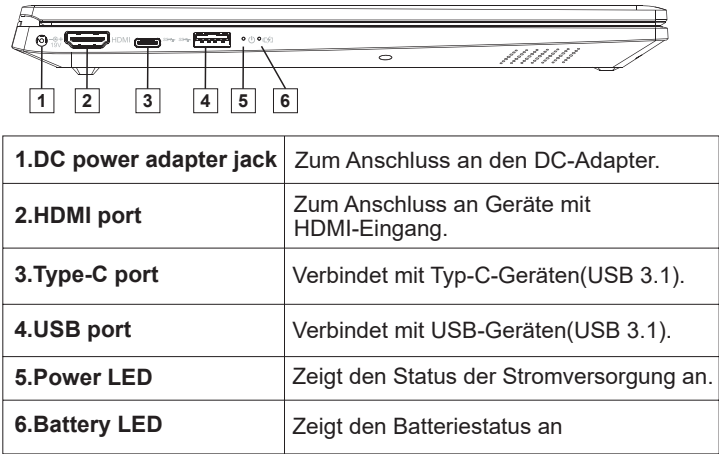

## **USB Port:**

Sie können ein USB-Gerät an Ihren Computer anschließen, indem Sie dessen USB-Stecker (Type-A) in den USB-Anschluss Ihres Computers stecken.

## **Rechte Seitenansicht**

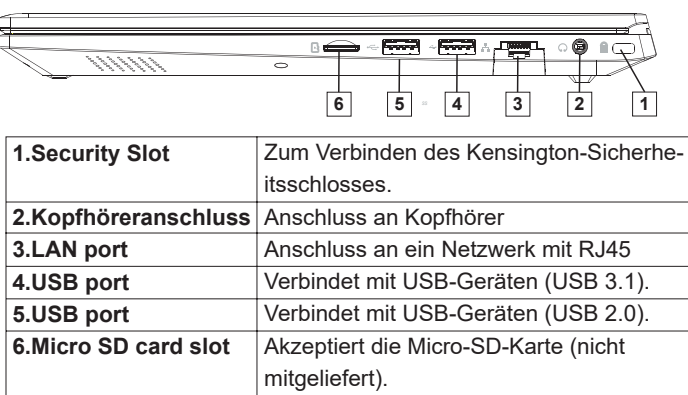

## **Micro SD Card Slot:**

Der Computer unterstützt die folgenden Typen von Speicherkarten:

- Micro Secure Digital (SD) card
- Micro Secure Digital High Capacity (SDHC) card
- Micro Secure Digital Extended Capacity (SDXC) card

## **Hinweis:**

- 1. Sie können jeweils nur eine Speicherkarte einsetzen.
- 2. Schieben Sie die Speicherkarte bis zum unteren Rand des Steckplatzes ein.
- 3. Ziehen Sie die Speicherkarte vorsichtig aus dem Steckplatz, wenn Sie sie entfernen möchten.
- 4. Bevor Sie die Speicherkarte entfernen, entfernen Sie die Hardware sicher und werfen Sie Media Utility aus, um die Karte zu deaktivieren, um den Verlust oder Fehler von Daten zu vermeiden.

## **Unterseite**

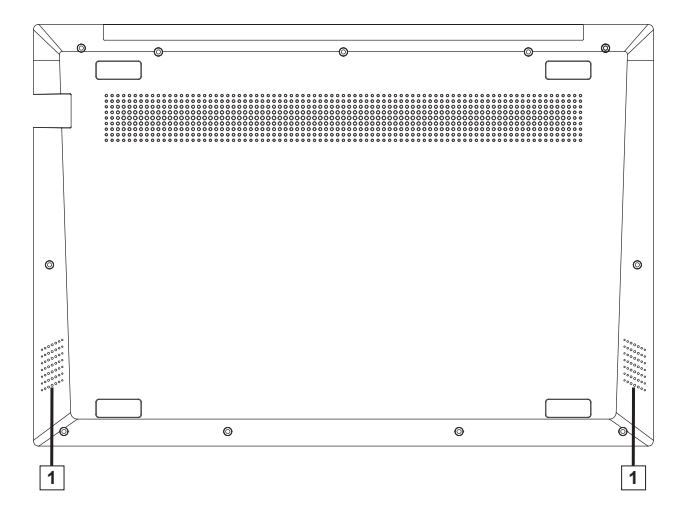

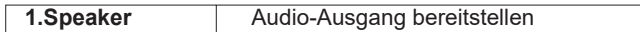

## **Verwenden der Tastatur**

## **Funktionstasten der Tastatur**

 Durch Drücken bestimmter Funktionstasten werden die entsprechenden Systemeinstellungen sofort aufgerufen.

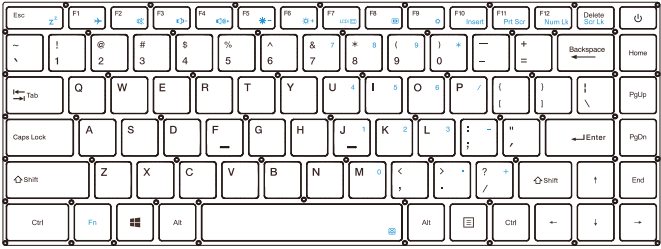

## **Tastatur Function:**

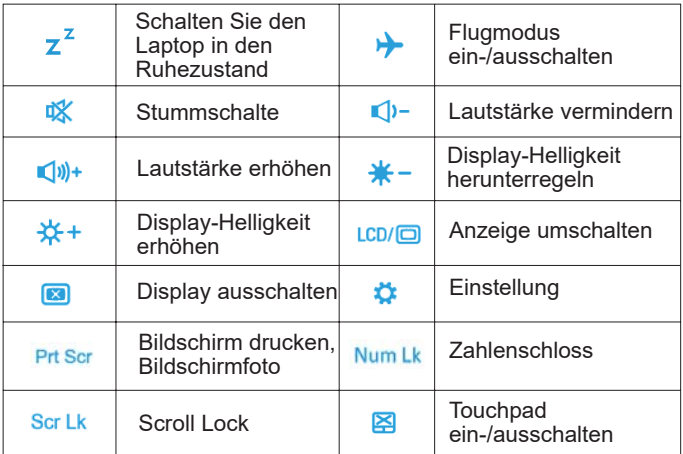

#### **Funktionstastenkombinationen:**

Durch die Verwendung der Funktionstasten können Sie Betriebsfunktionen sofort ändern. Um diese Funktion zu verwenden, halten Sie die Taste gedrückt  $\begin{bmatrix} 1 \\ 1 \end{bmatrix}$ ; und drücken Sie dann eine der Funktionstasten.

#### **Tastenkombinationen:**

 Mit Hilfe der Tasten des Tastenfelds können Sie die Betriebsfunktionen sofort ändern. Um diese Funktion zu nutzen, drücken Sie <sup>+</sup>  $\sqrt{\frac{F(2)}{N_{\text{max}}}}$  ; schalten Sie die Tastaturfunktionen ein, und drücken Sie dann eine der Funktionstasten. Wenn Sie  $\begin{bmatrix} \cdot & + & \begin{bmatrix} F_1 \\ F_2 \end{bmatrix} & \text{erneut} \end{bmatrix}$ drücken, wird die Tastaturfunktion wieder ausgeschaltet.

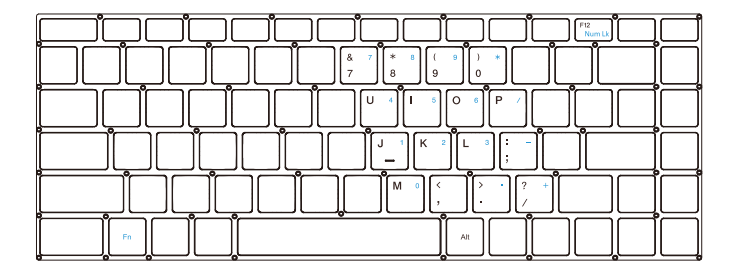

## **Kapitel 2 - Bedienung von Windows10**

## **Konfigurieren des Betriebssystems bei der Erstinbetriebnahme**

Wenn Sie das Betriebssystem zum ersten Mal verwenden, müssen Sie es konfigurieren. Der Konfigurationsprozess kann die folgenden Schritte umfassen:

- 1. Akzeptieren der Endbenutzer-Lizenzvereinbarung
- 2. Konfigurieren der Internetverbindung
- 3. Registrierung des Betriebssystems
- 4. Erstellen eines Benutzerkontos

## **Schnittstelle zum Betriebssystem**

Windows 10 verfügt über ein leistungsstarkes und nützliches Startmenü. Um das Startmenü zu öffnen, führen Sie einen der folgenden Schritte aus:

- Drücken Sie die Windows-Taste  $\,\,\boxplus\,$  auf der Tastatur
	- Wählen Sie Start  $\Box$  in der unteren linken Ecke des Desktops

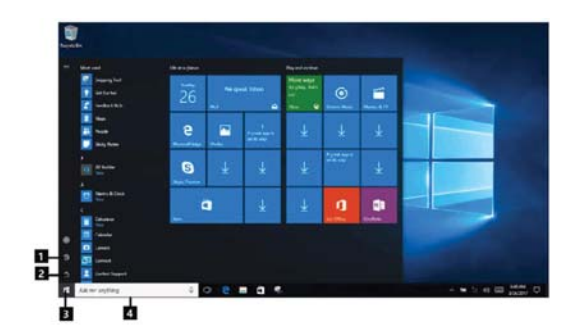

- 1. Einstellungstaste
- 2. Power Taste
- 3. Start-Taste
- 4. Suchleiste

## **Einstellungstaste**

Mit den Einstellungen können Sie grundlegende Aufgaben durchführen. Sie können auch mit dem Suchfeld für Einstellungen in der oberen rechten Ecke nach weiteren Einstellungen suchen. Um die Einstellungen zu öffnen, gehen Sie wie folgt vor: Öffnen Sie das Startmenü und wählen Sie Einstellungen

## **Power Taste**

Die Power Taste befindet sich im Startmenü, durch Anklicken kann der Computer heruntergefahren, neu gestartet oder in den Ruhezustand versetzt werden.

## **Start-Taste**

Wählen Sie die Start-Taste in der Taskleiste, öffnen Sie das Startmenü

## **Suchleiste**

Sie können nach allem suchen.

## **Startmenü**

Sie können das Startmenü mit Ihren Lieblingsapps personalisieren. Um das Startmenü zu personalisieren, gehen Sie wie folgt vor: Klicken Sie mit der rechten Maustaste auf die Anwendung, die Sie dem Startmenü hinzufügen möchten, und wählen Sie dann "Pin to Start".

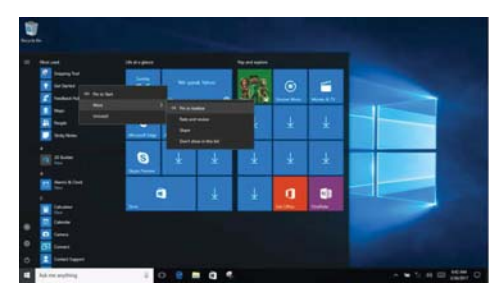

**Hinweis:** Sie können Apps auch aus den Spalten Meistverwendet oder die Apps ziehen, um sie dem Startmenü hinzuzufügen.

## **Halten Sie den Computer im Ruhezustand oder fahren Sie ihn herunter**

Wenn Sie den Computer nicht mehr benutzen, können Sie den Computer in den Ruhezustand versetzen oder herunterfahren.

## **Den Computer in den Ruhezustand versetzen**

1. Wenn Sie nur für kurze Zeit von Ihrem Computer weg sind, versetzen Sie den Computer in den Ruhezustand.

2. Wenn sich der Computer im Ruhezustand befindet, können Sie ihn schnell aufwecken, um ihn wieder zu verwenden, indem Sie den Startvorgang überspringen.

Um den Computer in den Ruhezustand zu versetzen, führen Sie einen der folgenden Schritte aus:

- Schließen Sie den Displaydeckel.
- Drücken Sie die Power Taste.
- Öffnen Sie das Startmenü, und wählen Sie dann Power-Ruhezustand

 Um den Computer aufzuwecken, führen Sie einen der folgenden Schritte aus:

- Drücken Sie eine beliebige Taste auf der Tastatur. (Nur Notebook)
- Drücken Sie die Power Taste.

## **Schalten Sie den Computer aus**

Wenn Sie den Computer nicht benutzen werden, schalten Sie ihn bitte aus.

Führen Sie einen der folgenden Schritte aus, um den Computer herunterzufahren:

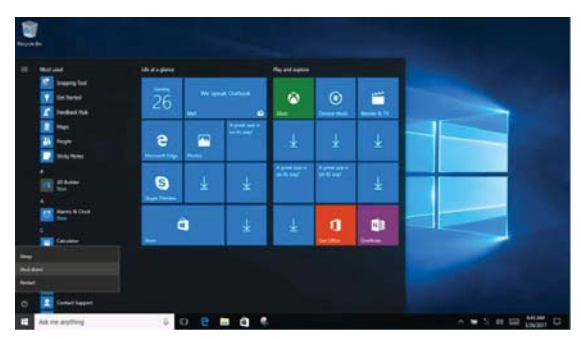

- Öffnen Sie das Startmenü, und wählen Sie dann Power Herunterfahren.
- Klicken Sie mit der rechten Maustaste auf die Start-Taste links unten und wählen Sie dann Herunterfahren oder Abmelden.

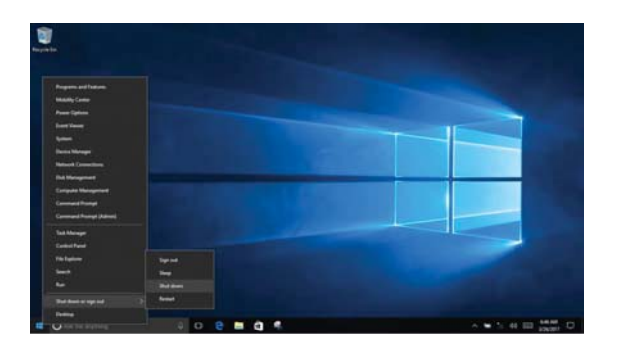

## **Aufgabenansicht**

Um die Aufgabenansicht zu öffnen, führen Sie einen der folgenden Schritte aus:

- Wählen Sie die Aufgabenansicht in der Taskleiste.
- Drücken Sie die "Windows- + Tab" Taste.
- Wischen Sie vom linken Rand des Bildschirms zur Mitte.

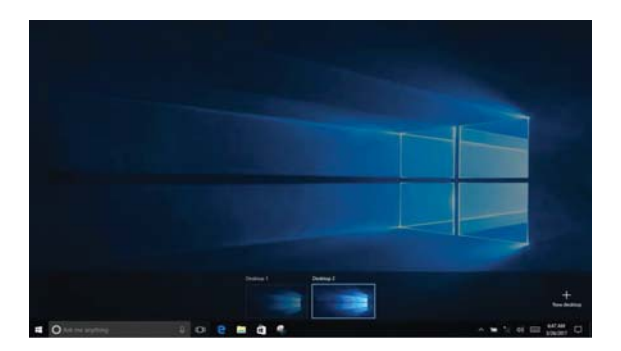

## **Verbinden mit dem drahtlosen Netzwerk**

## **Aktivieren der drahtlosen Verbindung**

Gehen Sie wie folgt vor, um die drahtlose Funktion zu aktivieren:

Klicken Sie auf das Netzwerkmenü rechts unten in der Taskleiste  $\sqrt{a}$ . um die Netzwerkkonfiguration zu öffnen.

## **Verbinden mit einem drahtlosen Netzwerk**

- Der Computer sucht automatisch nach verfügbaren drahtlosen Netzwerken, die in der Liste angezeigt werden, wenn Wireless aktiviert ist.
- Klicken Sie in der Liste auf den Netzwerknamen und dann auf Verbinden.

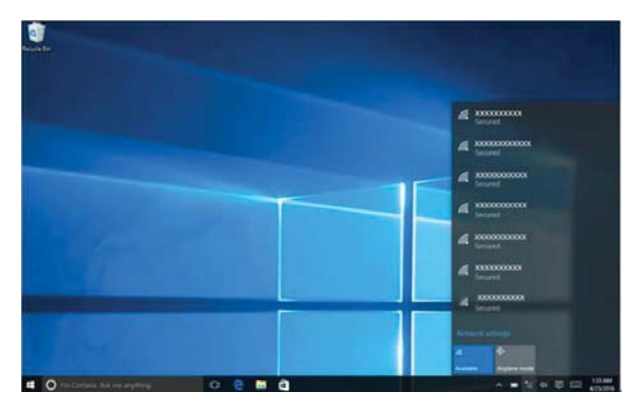

**HINWEIS:** Die Verbindung der Netzwerke erfordert manchmal einen Sicherheitsschlüssel oder ein Passwort, das Sie bei Ihren Netzwerkadministratoren oder Ihrem Dienstanbieter/in erfragen müssen.

DE

#### **Probleme mit der Anzeige**

Wenn Sie den Computer einschalten, wird nichts auf dem Bildschirm angezeigt.

- Wenn der Bildschirm leer ist, vergewissern Sie sich bitte:
	- Der AC power adapter ist mit dem Computer verbunden und an eine funktionierende Steckdose angeschlossen.
	- Der Computer ist eingeschaltet. Drücken Sie zur Bestätigung erneut die Power Taste.
- Wenn diese Punkte richtig eingestellt sind und der Bildschirm trotzdem leer bleibt, lassen Sie müssen den Computer reparieren.

Der Bildschirm wird leer, während der Computer eingeschaltet ist.

- Möglicherweise ist Ihr Bildschirmschoner oder die Energieverwaltung aktiviert. Führen Sie einen der folgenden Schritte aus, um den Ruhezustand zu beenden:
	- Drücken Sie eine beliebige Taste auf der Tastatur. (Nur Notebook)
	- -Drücken Sie die Power Taste.

## **Probleme mit dem Ruhezustand**

Die kritische Fehlermeldung "Niedriger Batteriestand" wird angezeigt, und der Computer schaltet sich sofort aus.

Die Batterieleistung wird niedrig. Schließen Sie den AC power adapter an den Computer an.

Der Computer kehrt nicht aus dem Ruhezustand zurück, und der Computer funktioniert nicht.

- Wenn sich der Computer im Ruhezustand befindet, schließen Sie bitte der AC adapter an den Computer an und drücken Sie dann den Power Taste.
- Wenn das System immer noch nicht aus dem Ruhezustand zurückkehrt, nicht mehr reagiert oder sich nicht ausschalten lässt, setzen Sie den Computer zurück. Nicht gespeicherte Daten können verloren gehen. Um den Computer zurückzusetzen, halten Sie den Power Taste mindestens acht Sekunden lang gedrückt. Wenn sich der Computer immer noch nicht zurücksetzen lässt, entfernen Sie den AC power adapter.

## **Sprachprobleme**

Selbst wenn Sie die Lautstärke aufdrehen, hören Sie immer noch keinen Ton aus dem Lautsprecher.

Stellen Sie das sicher:

- Die Stummschaltfunktion ist ausgeschaltet.
- Verwenden Sie keine Combo-Audiobuchse.
- Die Lautsprecher sind als Wiedergabegerät ausgewählt.

## **Batterieprobleme**

Ihr Computer schaltet sich aus, bevor die Batterieanzeige leer ist.

Laden Sie den Akku auf.

## **Andere Probleme**

## **Das Touchpad funktioniert nicht gut**

• Drücken Sie die Taste "Fn+Space", um sicherzustellen, dass das Touchpad eingeschaltet ist.

## **Der Computer antwortet nicht**

- Um den Computer auszuschalten, halten Sie den Power Taste mindestens acht Sekunden lang gedrückt. Wenn der Computer immer noch nicht antwort, entfernen Sie den AC power adapter.
- Ihr Computer kann sich sperren, wenn er während eines Kommunikationsvorgangs in den Ruhezustand wechselt. Deaktivieren Sie den Einschlaf-Timer, wenn Sie im Netzwerk arbeiten.

## **Das angeschlossene externe Gerät funktioniert nicht**

- Schließen Sie das Gerät, das kein USB-Kabel ist, nicht im Startzustand an oder trennen Sie es ab, da Sie sonst Ihren Computer beschädigen können.
- Wenn Sie externe Geräte mit hohem Stromverbrauch verwenden, z. B. ein externes optisches USB-Laufwerk, verwenden Sie ein power adapter für externe Geräte. Andernfalls wird das Gerät möglicherweise nicht erkannt, oder das System schaltet sich infolgedessen ab.

## **Produktspezifikationen**

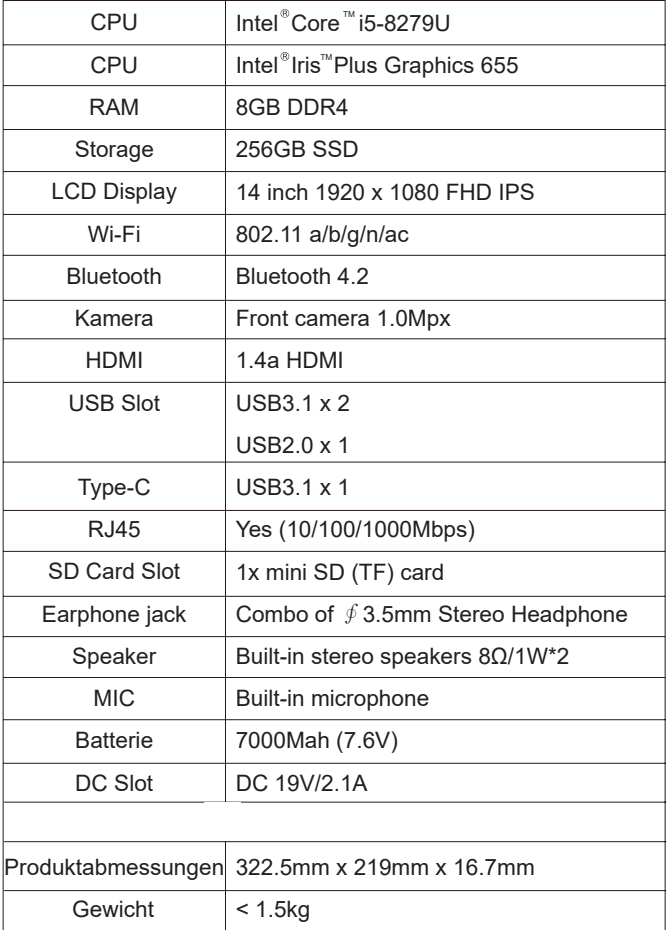

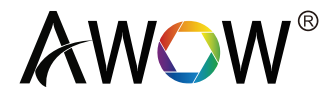

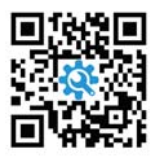

Scan me to extend your warranty to 36-month within just 60 seconds

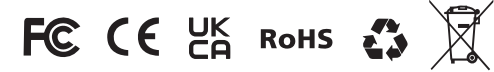

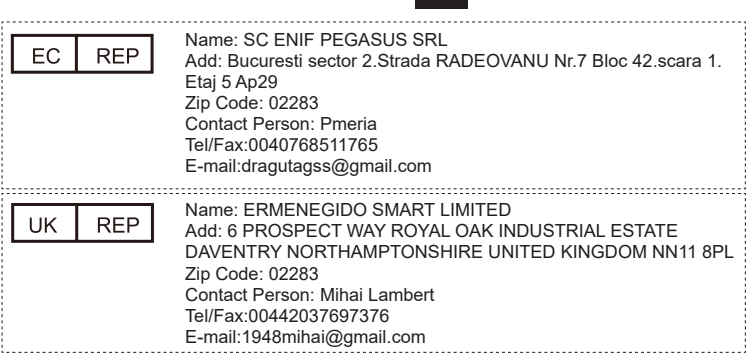

AWOW Technology (shenzhen) Co., Ltd.

Address: A602-603, Jinfulai Building, Dabao Road, Xinan Street, Baoan District, Shenzhen, Guangdong

Customer Service:support@awowtech.com

Wholesale Business:wholesale@awowtech.com

Extend Your Warranty to 36-Month within Just 60 Seconds. Register NOW https://awowtech.com/warranty

## **FCC Caution-**

This device complies with part 15 of the FCC Rules. Operation is subject to the following two conditions: (1) This device may not cause harmful interference, and (2) this device must accept any interference received, including interference that may cause undesired operation.

Any Changes or modifications not expressly approved by the party responsible for compliance could void the user's authority to operate the equipment.

**Note:** This equipment has been tested and found to comply with the limits for a Class B digital device, pursuant to part 15 of the FCC Rules. These limits are designed to provide reasonable protection against harmful interference in a residential installation. This equipment generates uses and can radiate radio frequency energy and, if not installed and used in accordance with the instructions, may cause harmful interference to radio communications. However, there is no guarantee that interference will not occur in a particular installation. If this equipment does cause harmful interference to radio or television reception, which can be determined by turning the equipment off and on, the user is encouraged to try to correct the interference by one or more of the following measures:

-Reorient or relocate the receiving antenna.

-Increase the separation between the equipment and receiver.

-Connect the equipment into an outlet on a circuit different from that to which the receiver is connected.

-Consult the dealer or an experienced radio/TV technician for help.

The device has been evaluated to meet general RF exposure requirement. The device can be used in portable exposure condition without restriction.